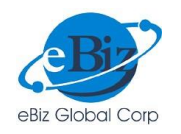

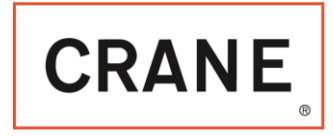

# CRANE ChemPharma & Energy DMS - User Manual for Distributors

*Version V2 dated 20 Oct 2016*

## Table of Contents

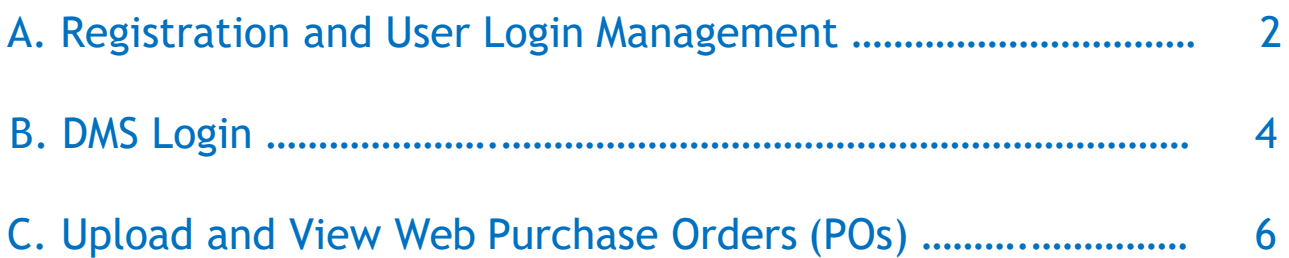

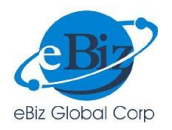

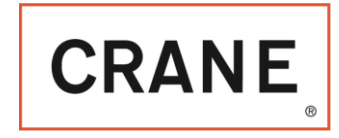

### A. Registration and User Login Management:

1. CRANE will send you by email a URL, master key username and password to enable you to create internal users for your company.

2. If you are the company's, IT administrator, then click the URL https://distusers.cft-dms.com to see the below login screen:

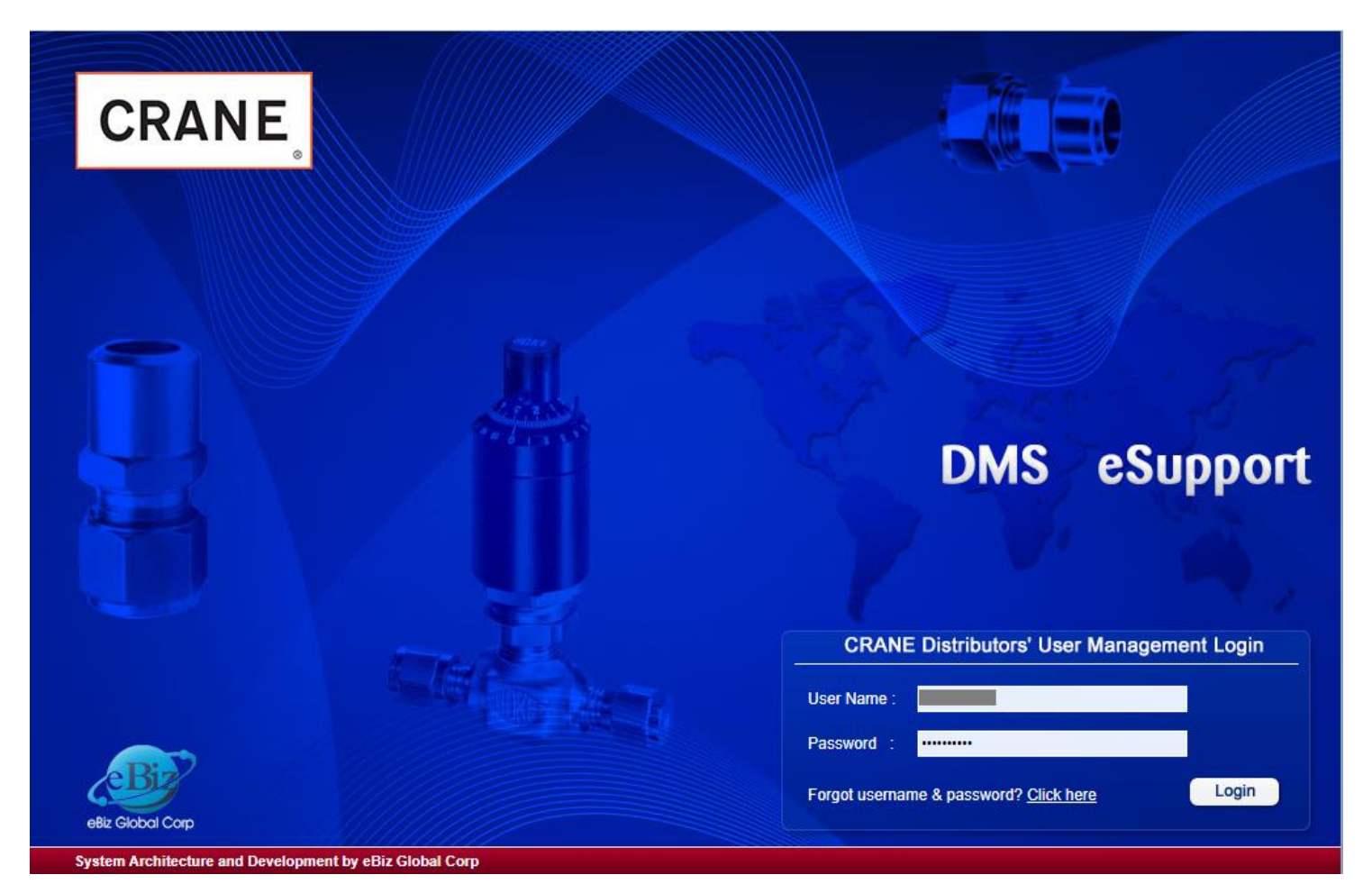

3. Enter the master key username and password and hit the login button.

4. Now you will see the below welcome page with your company code and company name clearly mentioned at the top left corner of the page (ensure that this is correct)

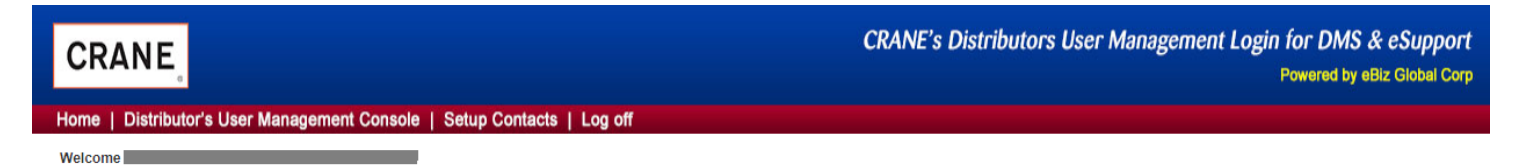

Welcome to CRANE Distributor's User Management Login for DMS & eSupport

5. Click the menu called 'Distributor's User Management Console'. Now you will see the below screen

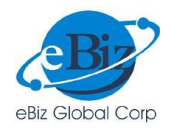

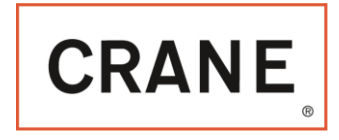

Welcome R MASSAS RAN CONTROLS

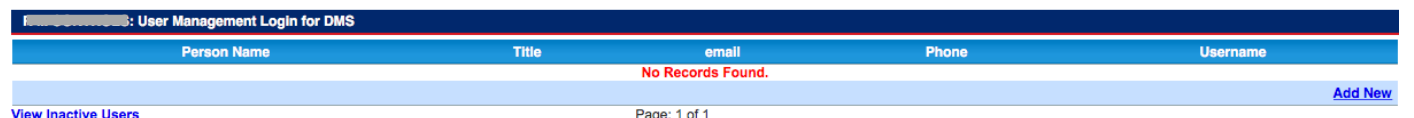

6. Click the 'Add New' link at bottom right corner of the table to add a new user. You will see below screen

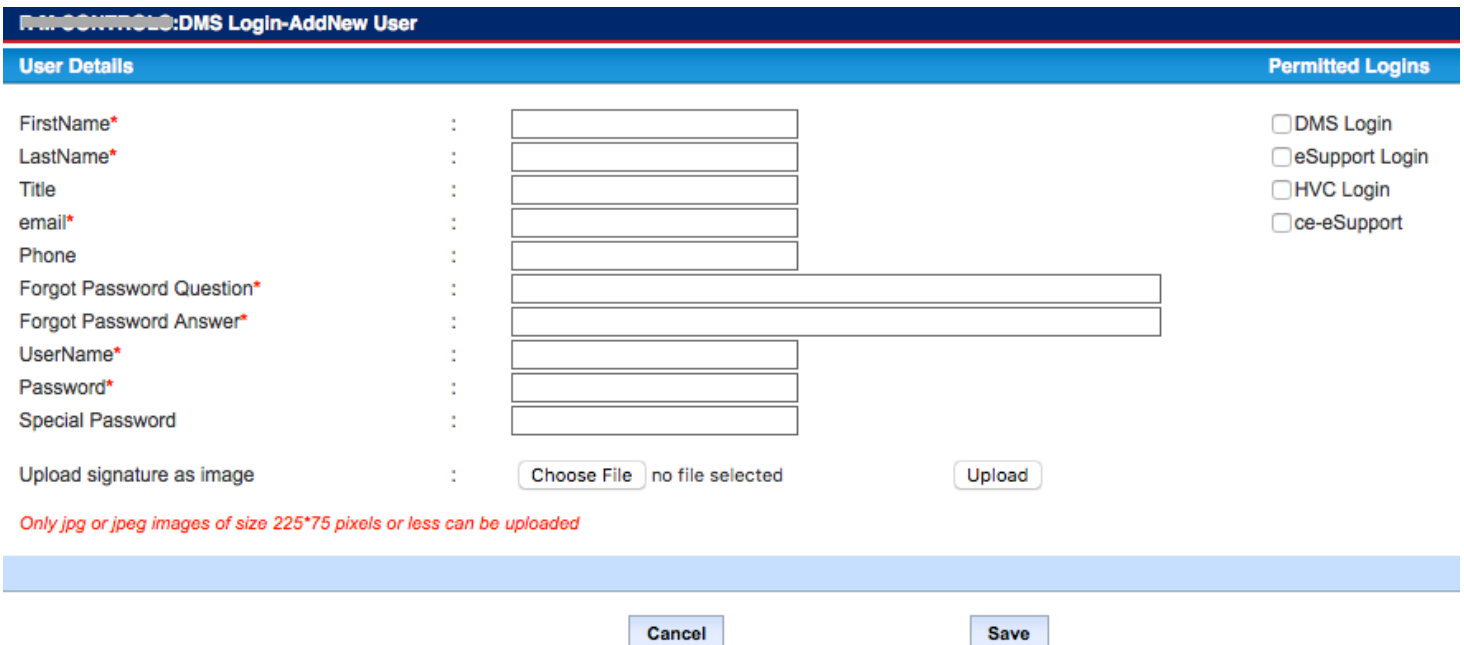

7. Fill in the details appropriately. Special Password may be used in certain pages of DMS, as a secondary verification credential, so it is a good idea to fill it up right now.

8. The signature image file of size 225 pixels wide X 75 pixels high is to be uploaded, so that the user's signature is automatically applied in certificates, where mandatorily needed (e.g., End Use Statement). The signature image file may of course be uploaded at a later time, as it is not a mandatory field.

9. Most importantly, do not forget to checkmark the portals that this user may have access to (shown under the Permitted Logins header at top right corner of page). Without this checkmark, this user will not be permitted into any of the CRANE portals.

9B. Repeat the process for all internal users who are expected to use the CRANE portals 10. All details in this page may be edited by the individual user at a later date from his or her own login (through the setup menu)

11. After adding a few users, the page will look like below screen

Welcome AMICODDO: WWO HIGUOTON

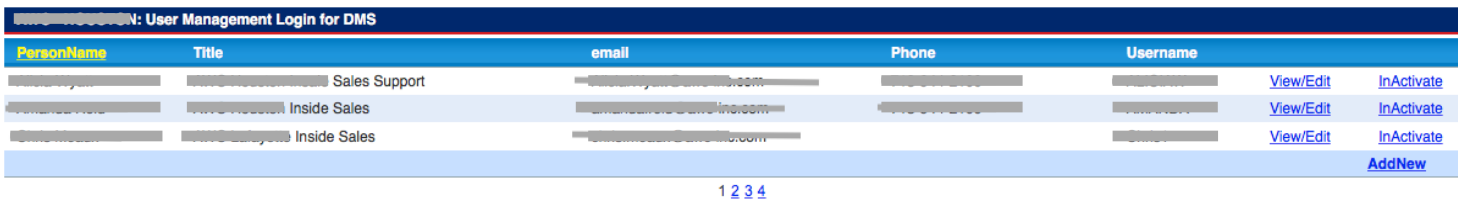

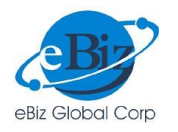

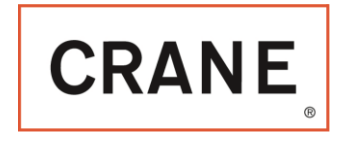

12. The View/Edit link at end of each line may be used when needed

13. If the administrator needs to deny access to a certain internal user (e.g., She left the company), then he can click the 'Inactivate' link found at the extreme right side of each user. The inactivated user will be moved to the 'Inactive Users' table that may be accessed by clicking the bottom left corner link called 'View Inactive Users' found just below the table

14. A user once created cannot be deleted, but only inactivated

15. If an inactivated user needs to be reactivated, simply go to 'View Inactive Users' table and click on the 'Activate' link found at the extreme right side of the specific user's name

### B. DMS Login

1. On receiving the distributor internal user login details from your IT administrator, you may now log into CRANE's DMS portal at https://cft-dms.com

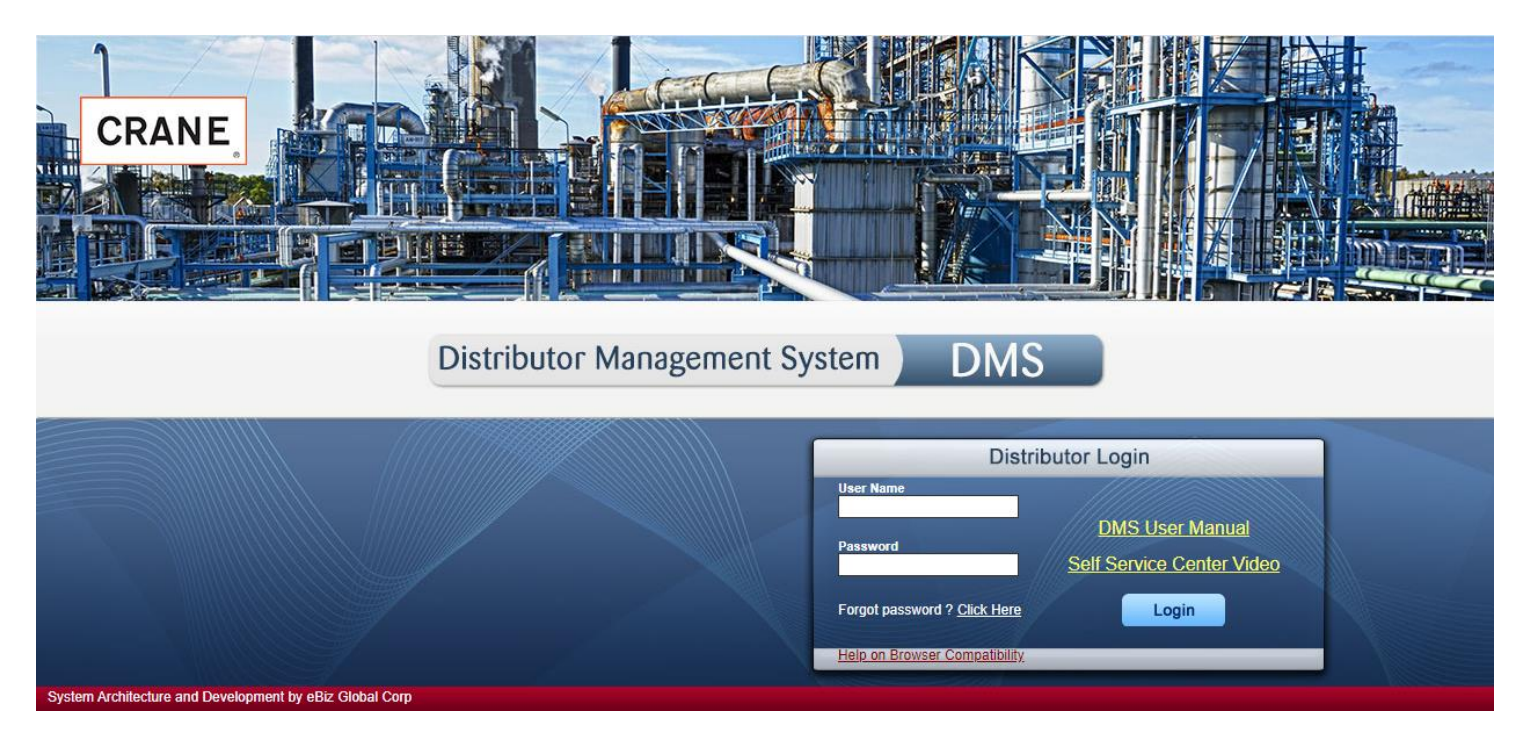

2. DMS prefers Google Chrome browser or Apple's Safari Browser, for best user experience. If you need to use Microsoft Internet Explorer, then you need to use it ONLY in compatibility mode. Otherwise, several functionalities, menus and buttons will not work, or altogether not even show up. 3. If you need to know how to use IE in compatibility mode, click the red link found just belowthe login button in the DMS Login page (you can see the link in above image) 4. Once you successfully login, you will see the below welcome screen.

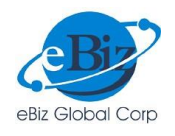

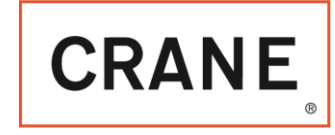

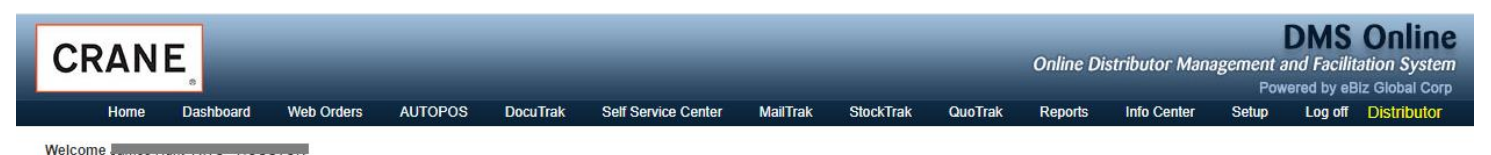

Good Morning! Welcome to DMS's Distributor Login.

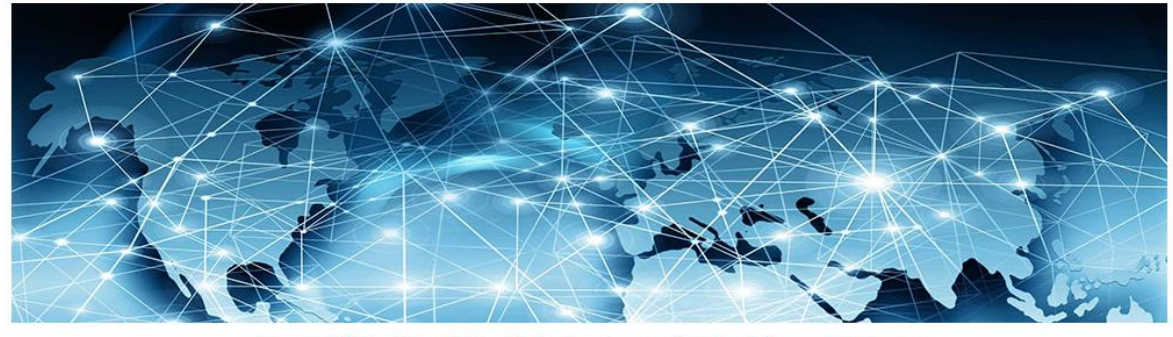

Important Note: Use only Google Chrome browser for a smooth user experience

**CRANE Covid-19 Clause** Go to my Dashboard

Note: Please Enable Popups in your browser. Else you may not be able to view some pages.

5. Now click on 'Go to my Dashboard' button to view the below dashboard

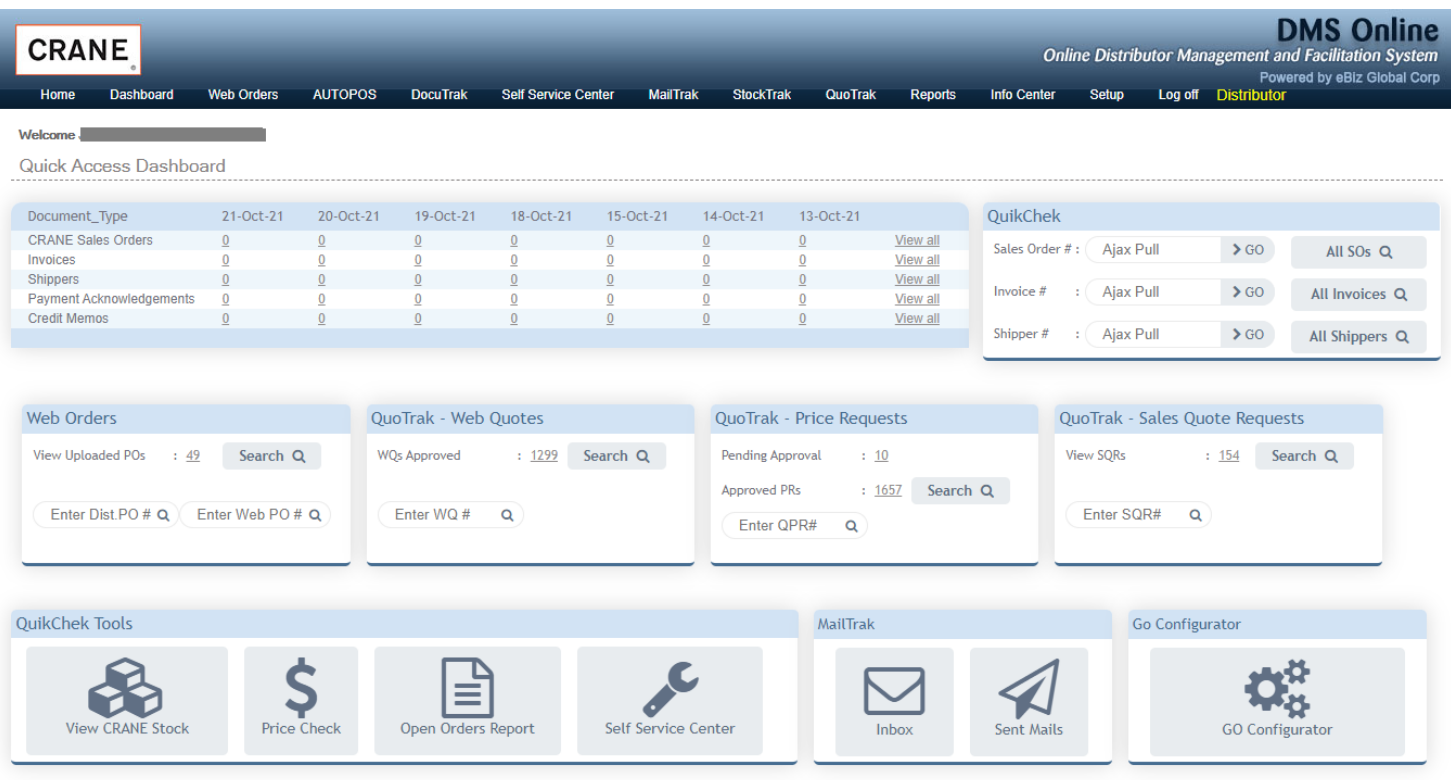

6. The links and buttons in the dashboard are self-explanatory. Feel free to use the powerful search buttons to get to your specific document quickly

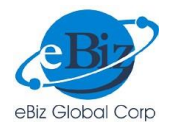

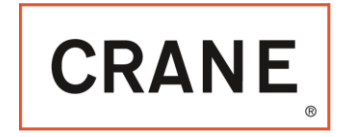

### C. Upload and View Web Purchase Orders (POs):

#### 1. To upload a new PO, go to the menu Web Orders > Upload New PO. You will see the below screen:

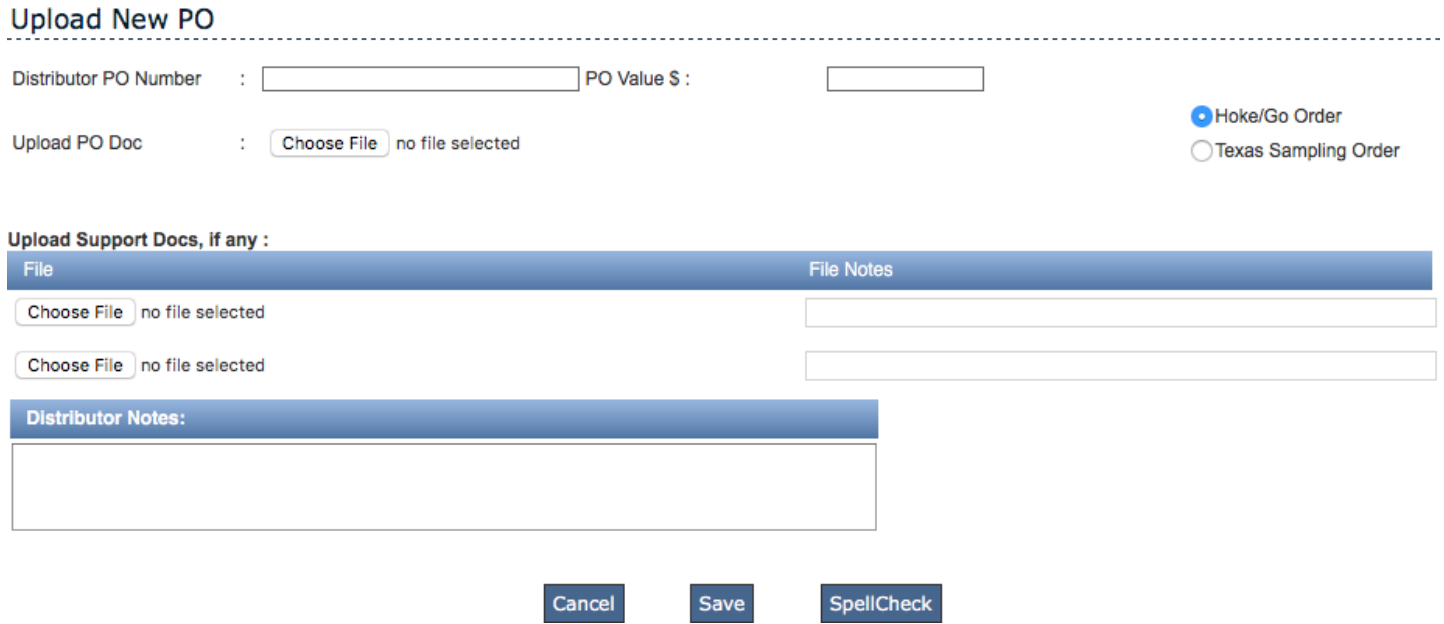

2. The support docs and distributor notes are non-mandatory fields. All other details need to be entered before you attempt to save the PO.

3. Once you hit the Save button, you will see the below popup window that shows the Web PO # and date and time of acceptance of the PO.

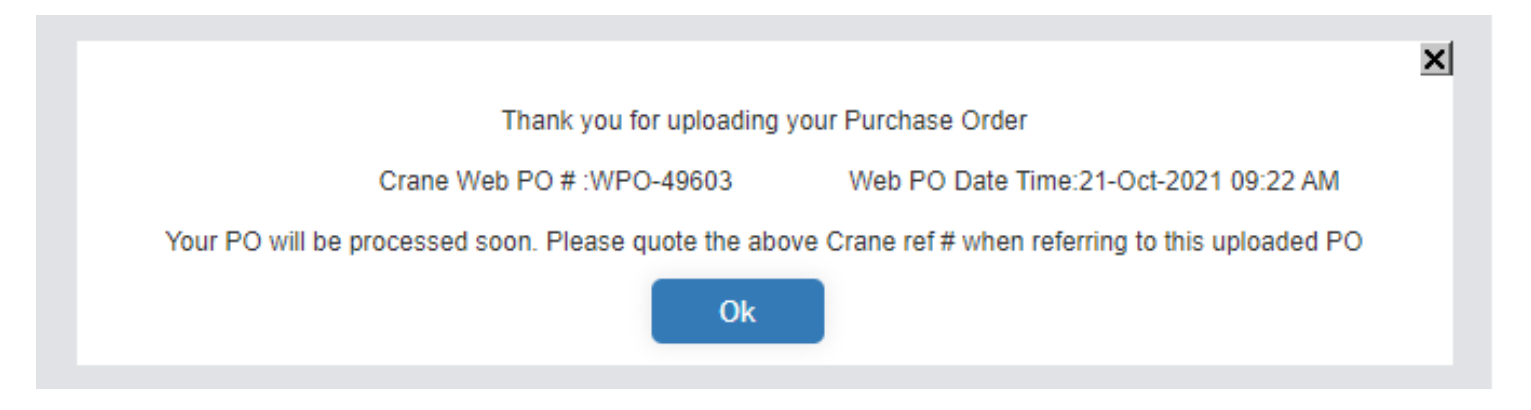

4. On clicking OK, you will be taken to the next screen with contents as shown below.

5. If this material is being sold and shipped to an end user outside the USA, you are expected to fill in the electronic End Use Statement by clicking the link shown in this page. This is a fairly simple and quick process because most of the information is pre-filled for you.

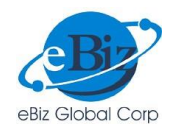

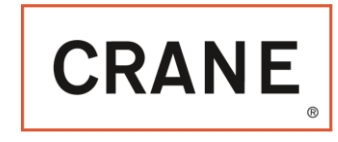

Thank you for uploading your Purchase Order.

CRANE Web PO #: WPO-49603 Web PO Date Time : 21-Oct-2021 09:22 AM

Your PO will be processed soon. Please quote the above CRANE ref# when referring to this uploaded PO.

Please note that if your PO contains export controlled items, you are required to fill in the Online End Use Statement by clicking here.

### 6. The top portion of EUS is shown below:

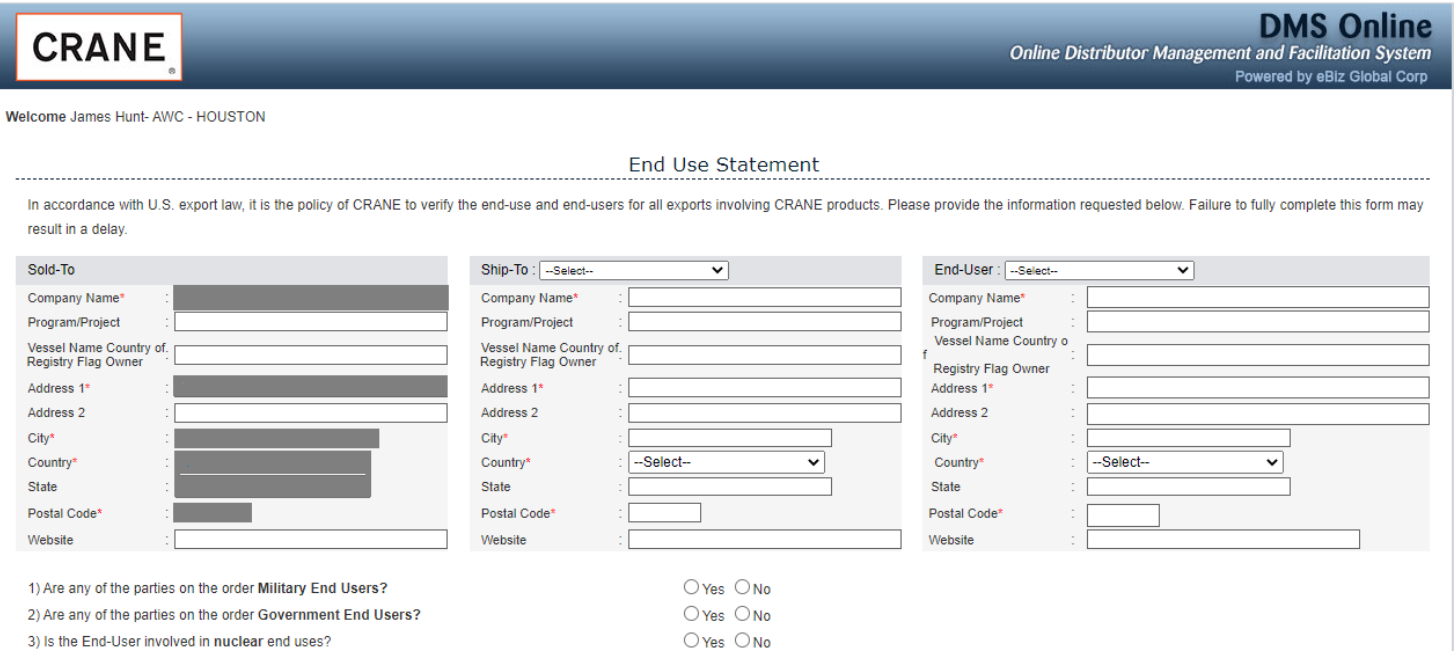

7. The Ship to address may be chosen from the list box items as shown above. The list of addresses is coming from the Setup menu of your login. The setup menu page is shown below

#### **Setup**

- 1. **ShipTo Master**
- $2.$ **End User Master**
- 3. **Password and Signature Management**

8. You may click the Ship To Master or End User Master to add new entries, edit existing ones, or delete any of them

9. All items stored in these masters only are shown as dropdown options in the 2 blue panels (Ship to and end user address panels)

10. Once you choose a ship to name or end user name, the full address is filled in the light blue panel, but you are free to edit the same here again.

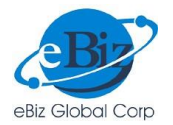

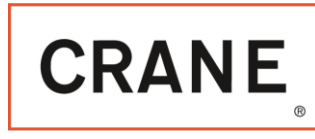

11. After filling the radio buttons and other test entries in the form, fill up the bottom blue panels, if needed. If you have correctly uploaded your signature file, it will appear in the location shown below.

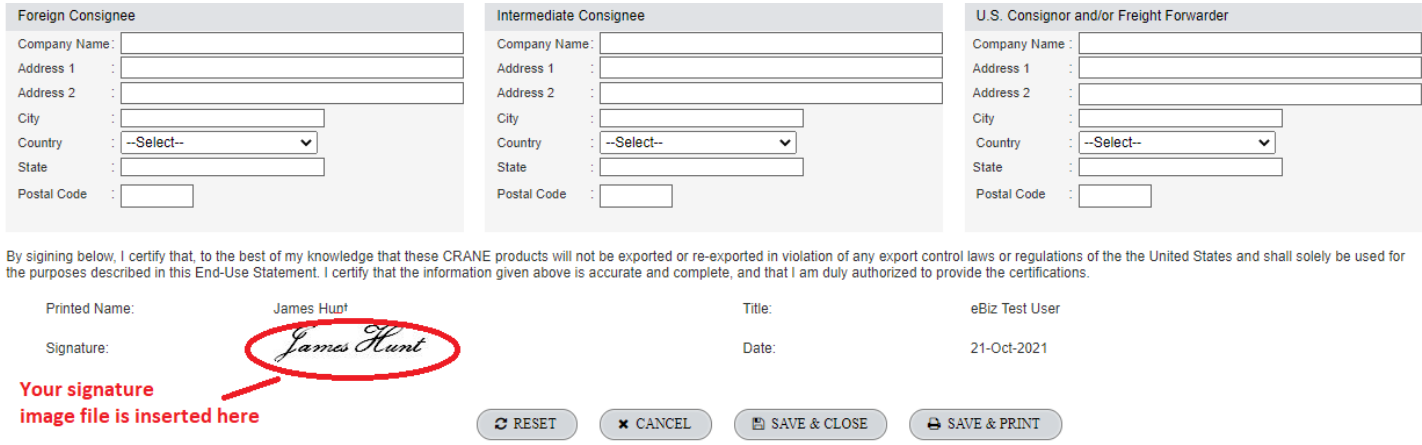

12. If you did not upload a good signature image file, system will alert you and inform that your signature file is missing. See screenshot below of an EUS with missing signature

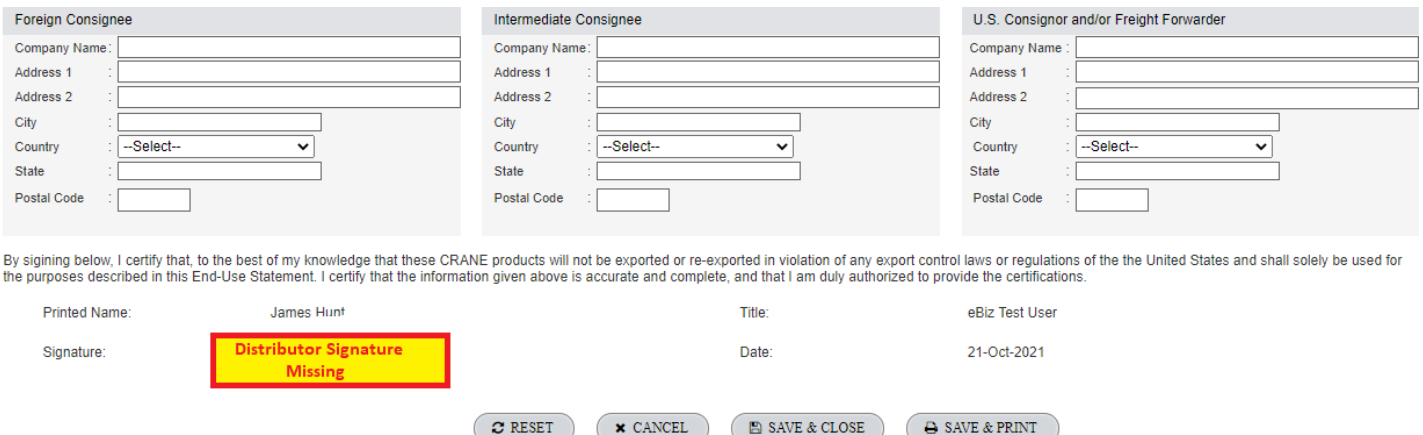

13. Once a PO is uploaded by you in DMS, it is ready for viewing and further processing by CRANE customer service. They will process your PO as a confirmed Sales Order, which you can view under DocuTrak > Crane Sales Orders

14. If for some reason, CRANE decides to cancel your PO, it would go into Rejected POs list, which you can view by clicking the top right-side link in below screenshot

15. All POs that are processed by CRANE will be shown in the menu Web Orders > View Uploaded POs, whose screenshot is shown below

16. As can be seen in the screenshot, DMS shows the date & time when the PO was taken up for processing

17. You can get to a specific PO by using the powerful search facility provided on top of the table.

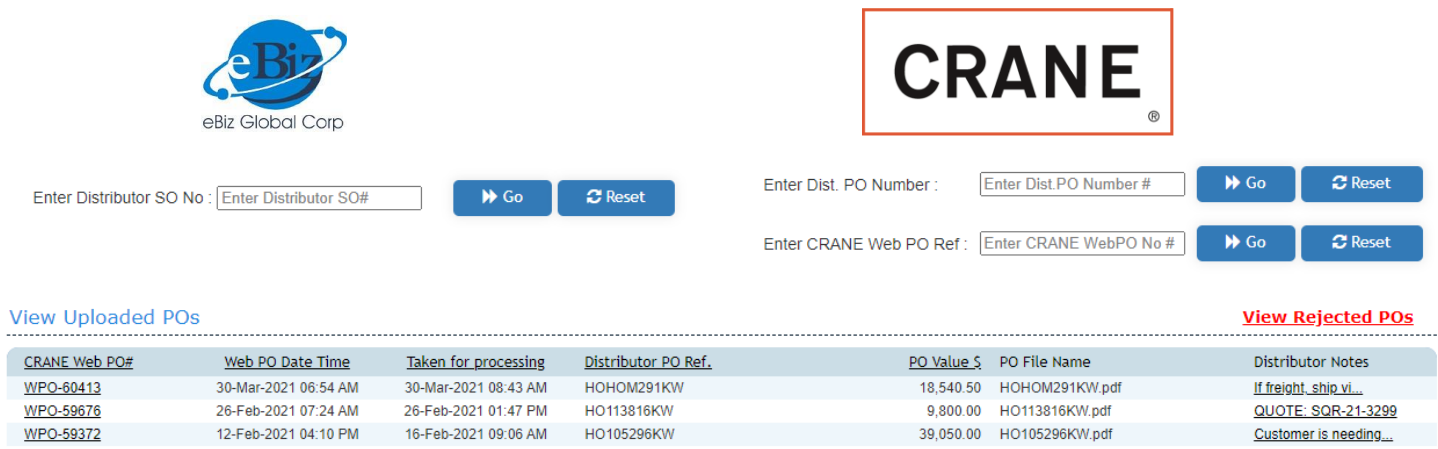

#### 18. On clicking a line item in the above table, you will be taken to a PO detail page as shown below

**HOHOJ05111** 

HOHOJ05101

27,480.01 HOHOJ05111.pdf

1,850.52 HOHOJ05105.pdf

7,026.82 HOHOJ05101.pdf

 $\equiv$ 

 $\equiv$ 

 $\equiv$ 

View Uploaded PO & Documents

WPO-58541

WPO-58540

WPO-58539

05-Jan-2021 05:21 PM

05-Jan-2021 05:12 PM

06-Jan-2021 12:07 PM

06-Jan-2021 10:41 AM

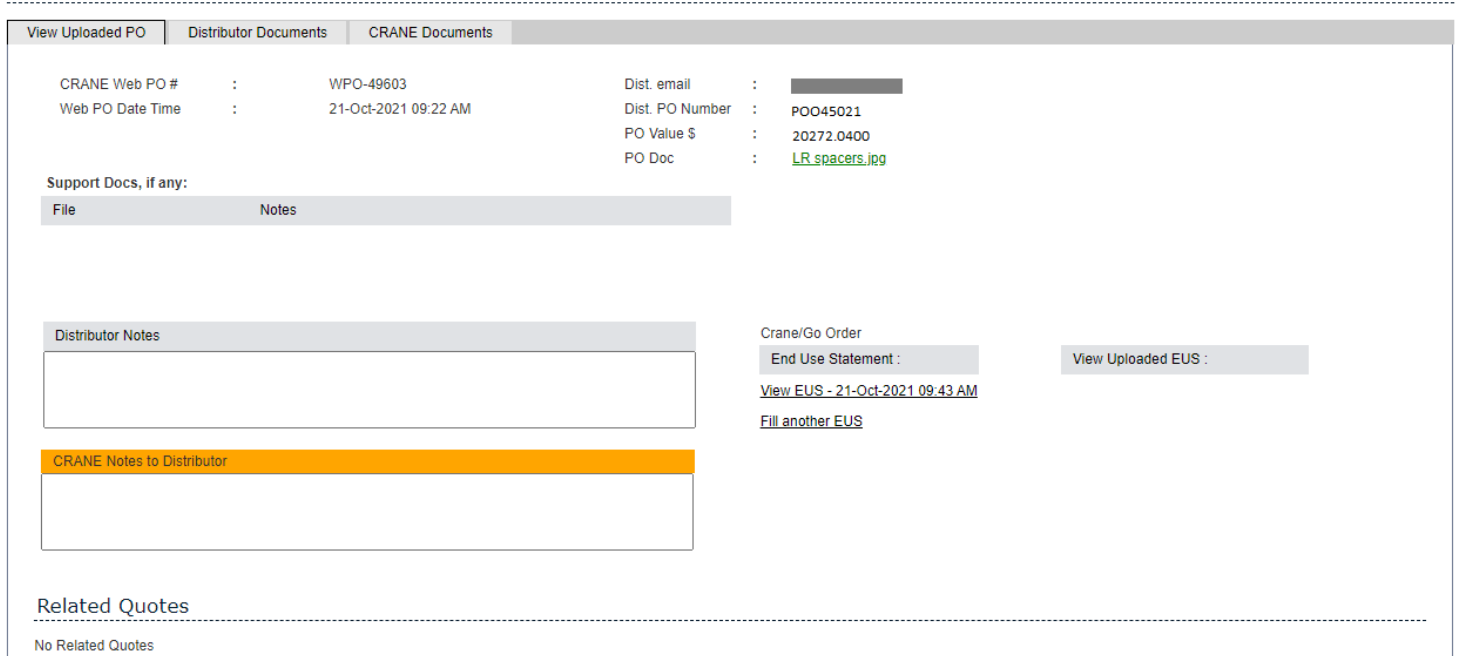

19. Note that you can fill as many End Use Statements as needed, from this page, by simply clicking the 'Fill another EUS' link found in the right side of page.

20. If you need to send a document or send a comment to CRANE on this specific PO, then go to the next tab as shown below and click on Add New link found at bottom right corner

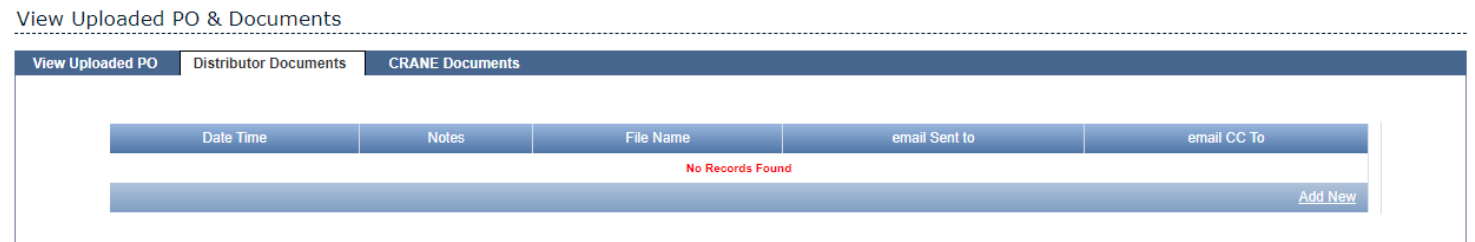

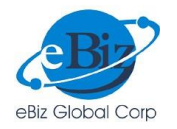

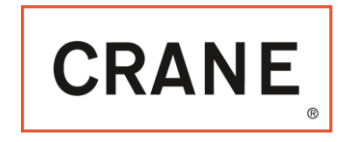

21. You will see the below popup page, where you can upload a file or simply enter a comment or question in the Notes textarea and hit the Save button. This message will go as an email to CRANE customer service automatically.

22. You are also free to enter one or more email IDs (separated by commas) in the CC section textbox found at bottom

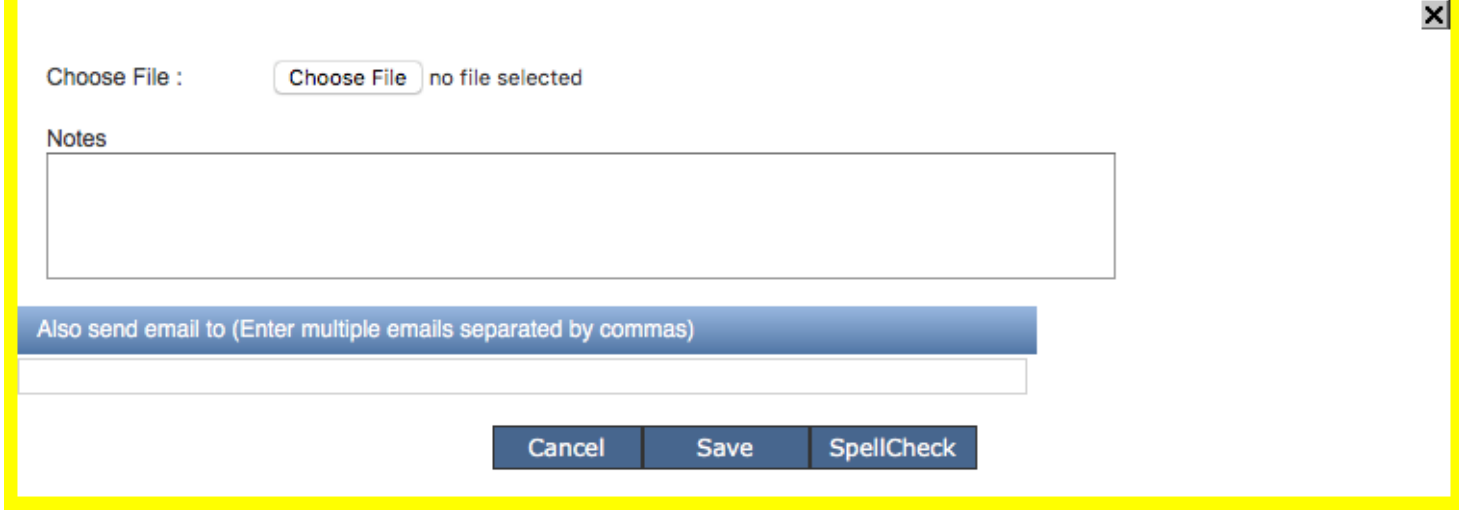

23. Any comment or correspondence from CRANE will be shown in the next tab as shown below View Uploaded PO & Documents

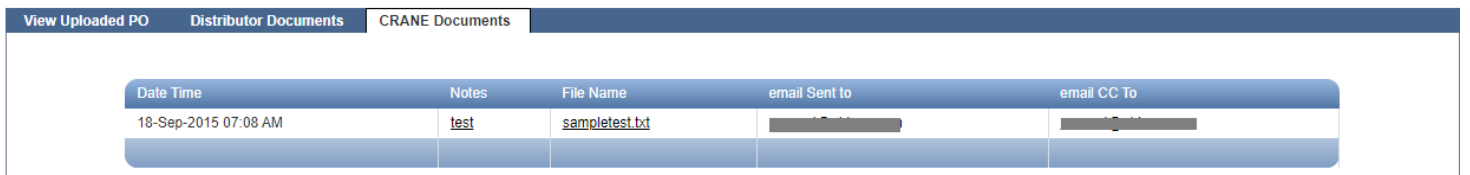

24. You may click on the notes link to view the whole message as below

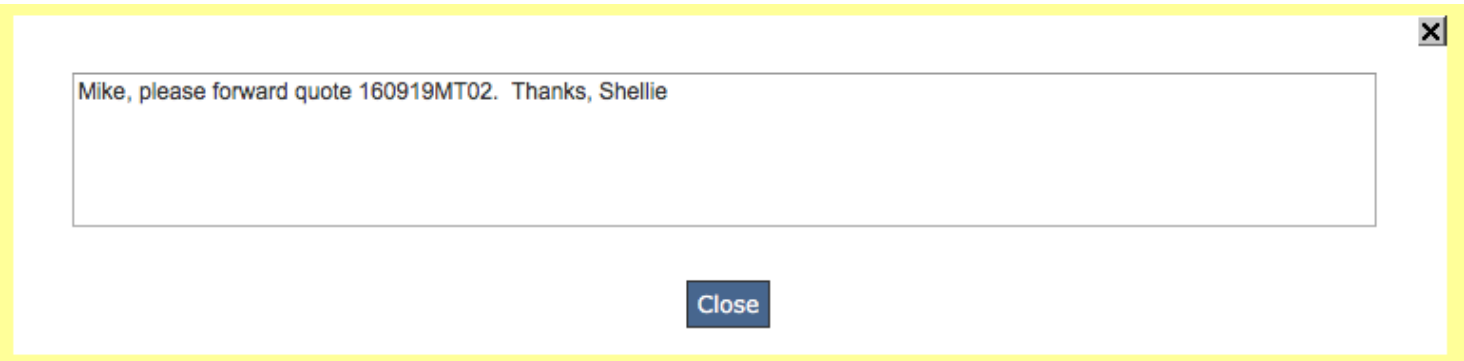

25. All CRANE messages may be viewed from MailTrak > Inbox as well. Irrespective of from which PO, a certain comment or file was sent by CRANE, they can all be viewed in the Inbox, and also directly replied to from there

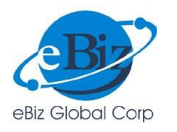

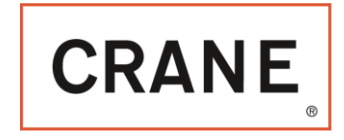

26. All replies sent from Inbox by you will go to CRANE customer service staff's email boxes, besides sitting inside the Distributor Comments tab of the specific PO. Your replies can also be viewed from MailTrak > Sent Mails menu table

End of Document \_\_\_\_\_\_\_\_\_\_\_\_\_\_\_\_